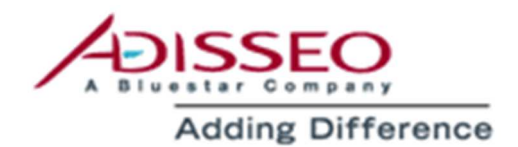

## GUIDE TO INSTALLING AND USING

# **ROVABIO PREDICTOR 2012**

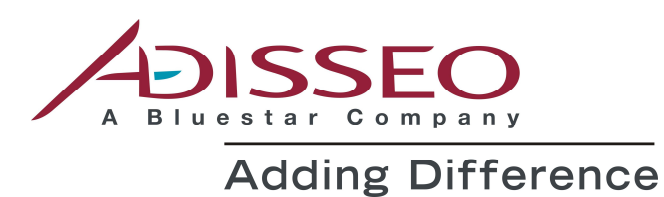

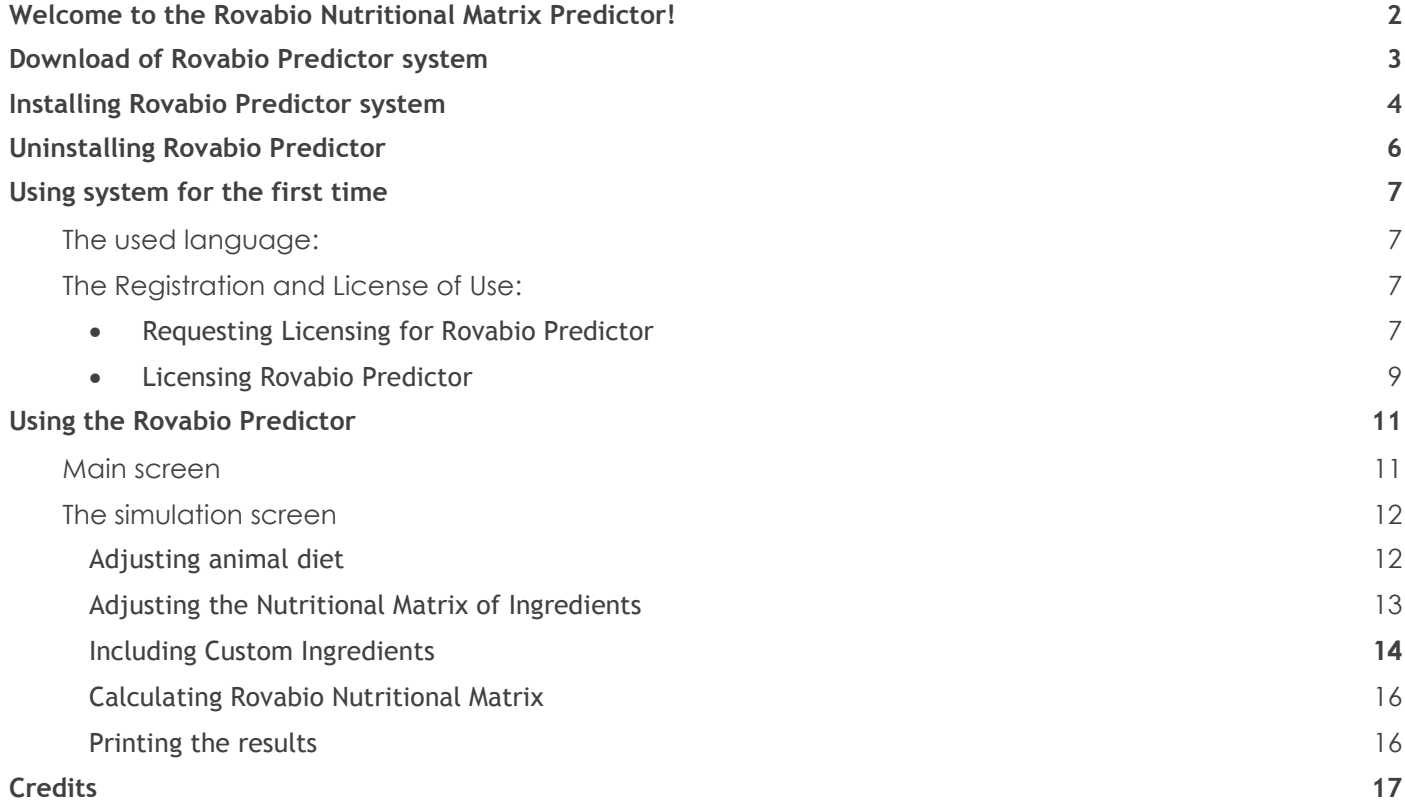

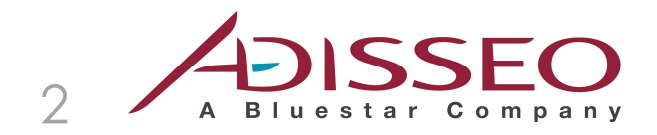

## **Welcome to the Rovabio Nutritional Matrix Predictor!**

Rovabio Predictor system has been developed to assist professionals in animal nutrition and production, in order to calculate the nutritional value obtained with the use of **Rovabio** in animal feeds.

The calculation is carried out by using as basis the composition of animal diets, to be reported by the user, in their several categories and stages of growth or production.

The models and calculations were developed by **Adisseo South America** and processed in this **Rovabio Predictor** system for use in the daily routine of feed industries.

In this guide, we will guide the user on the system installation and its use for simulation and calculation of the Nutritional Matrix to be considered in formulations, using **Rovabio**.

Good work and good profits!

**Adisseo South America Team**.

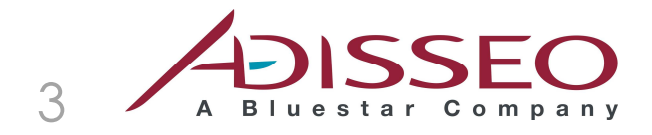

## **Download of Rovabio Predictor system**

Those interested in using **Rovabio Predictor** system can download it free online.

#### **ROVABIO® PREDICTOR SYSTEM**

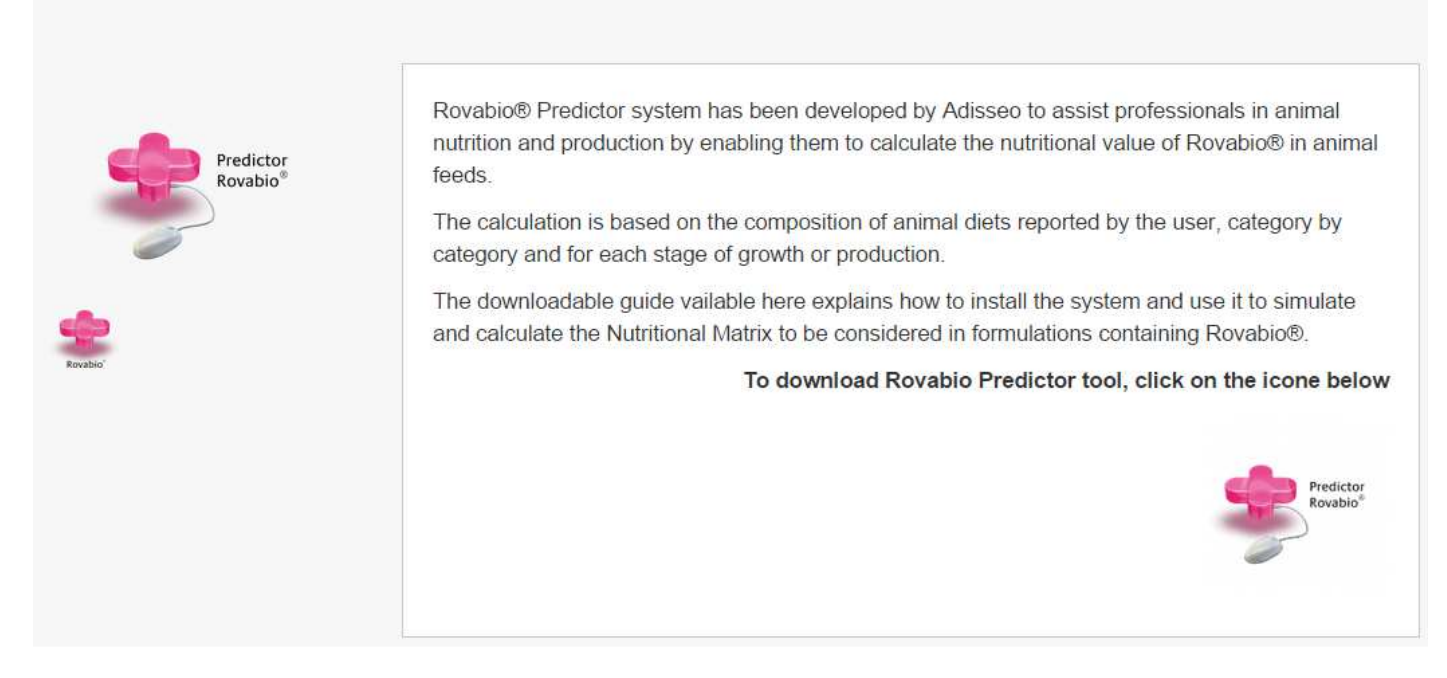

Click on the icone and the download of the installation package will start automatically.

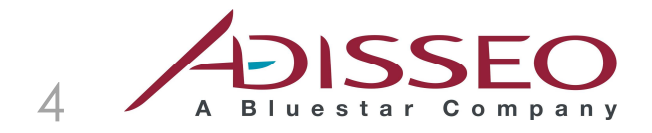

### **Installing Rovabio Predictor system**

**Rovabio Predictor** system is provided with an installer package, executable, compliant with Microsoft Windows platform.

The name of the file or installer package varies depending on the version to be applied, and has the following format:

#### Predict\_nnnnn.exe

where *nnnnn* is the number of the published version.

The installer package should be downloaded from the internet in any folder of the computer and then you should run it.

Before running the install, make sure that your Windows user has Administrator rights.

Below is the splash screen from the installer:

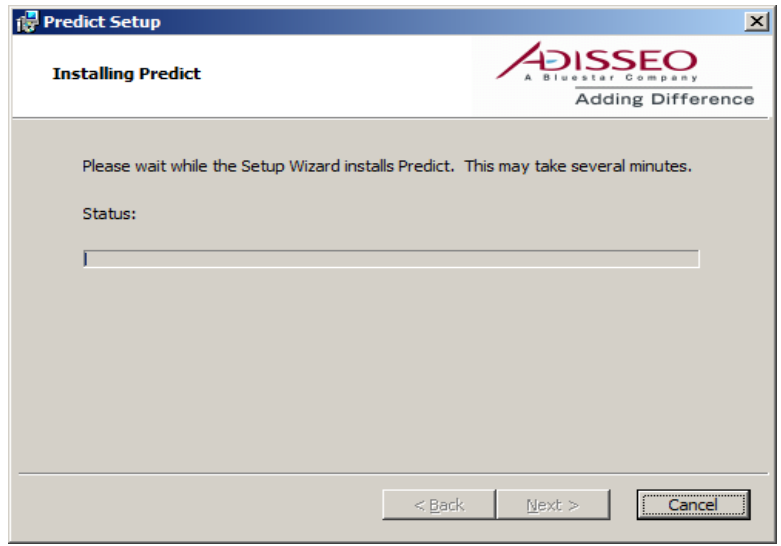

A security warning window will appear:

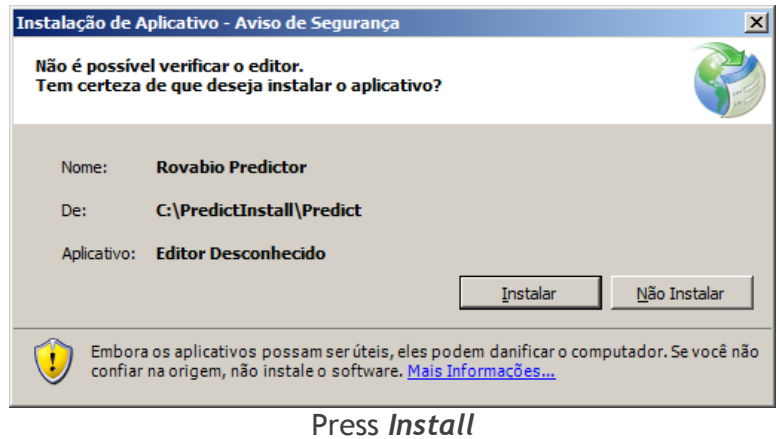

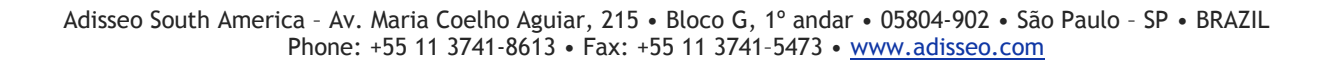

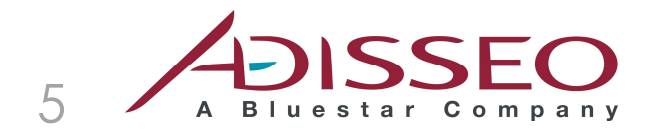

After the installation, a shortcut will be inserted in order to activate **Rovabio Predictor** on your desktop, as it follows below:

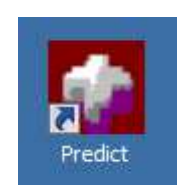

You can add **Predictor Rovabio** through the shortcut on the desktop or via *Start / Programs / Adisseo Brasil* of your Windows.

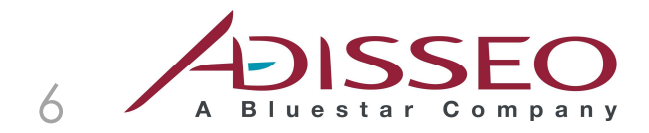

## **Uninstalling Rovabio Predictor**

*Uninstall a program* (for Windows Vista and 7) or *Control Panel / Add / Remove Programs* (for Windows XP).

In the list of installed programs, you should proceed to uninstall the two entries, one at a time:

*Predict* and *Rovabio Predictor*, as illustrated in the following figure.

#### Desinstalar ou alterar um programa

Para desinstalar um programa, selecione-o na lista e clique em Desinstalar, Alterar ou Reparar. Organizar v Desinstalar Alterar Reparar  $\equiv$   $\sim$   $\odot$  $|\cdot|$  Editor |v| Instalad... |v| Tamanho |v| Versão  $\vert \cdot \vert$ Nome  $\triangle$ MSDN Library - Visual Studio 6.0 21/07/2010 MSXML 4.0 SP2 (KB954430) Microsoft Corporation 30/06/2010 1,27 MB 4.20.9870.0 MSXML 4.0 SP2 (KB973688) Microsoft Corporation 30/06/2010 1,33 MB 4.20.9876.0 MySQL Connector/ODBC 5.1 Oracle Corporation 27/09/2010 42,7 MB 5.1.7 MySQL Server 5.1 MySQL AB 27/09/2010 141 MB 5.1.51 MySQL Tools for 5.0 MySQL AB, Sun Microsystems, Inc. 27/09/2010 31,9 MB 5.0.17 Nero 8 Micro 8.3.6.0 Updatepack.nl 28/06/2010 8.3.6.0 NVIDIA Drivers **NVIDIA Corporation** 22/07/2010  $1.10$  $\overline{\text{O}}$  OlapCube Adersoft 04/08/2010  $3.4.4$ **男**Pdf995 26/07/2010 **Predict** 9,03 MB 2.0.0.40 Domit 02/10/2010 Rovabio Predictor Adisseo Brasil 02/10/2010  $2.0.0.46$  $\overline{10}$  EMP 2022 **De-Freian CA his Contractor** . . . . . . . . . . . .

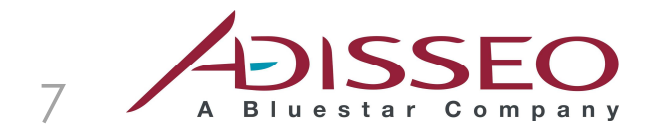

## **Using system for the first time**

During the first run of **Rovabio Predictor**, the system will ask for:

#### **The used language:**

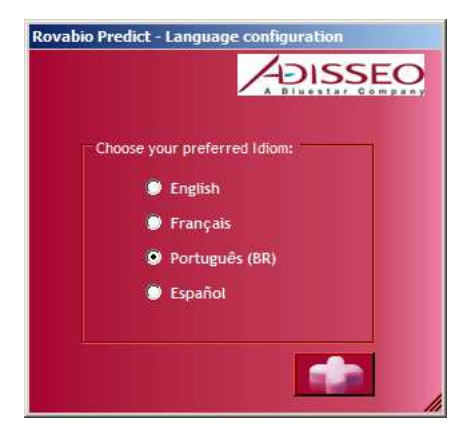

Select the language of your choice and press the icon button.

#### **The Registration and License of Use:**

To use **Rovabio Predictor** system it is necessary to carry on the **Registration and Licensing of Use.**

Registration is done electronically, by sending a request form with user data. After sending the form, you will receive to the email listed on the form a license number which will enable the system to use.

#### • *Requesting Licensing for Rovabio Predictor*

After requesting the Language of preference, the system will show the message requesting the **License of Use**.

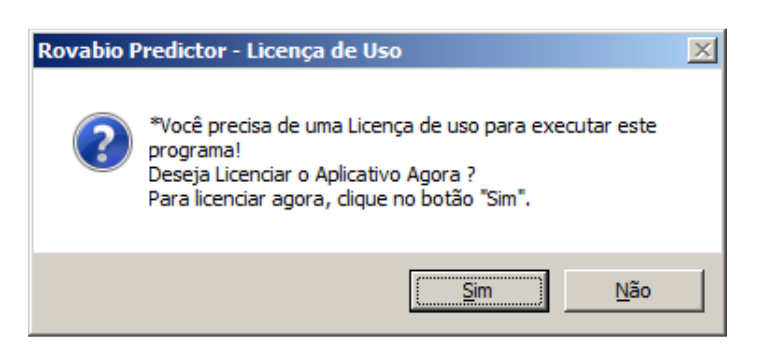

To proceed to the licensing and get the registration number to enable the use of **Rovabio Predictor**, press *Yes.*

On the next screen press the button *I want to fill out the Registration and Licensing.* 

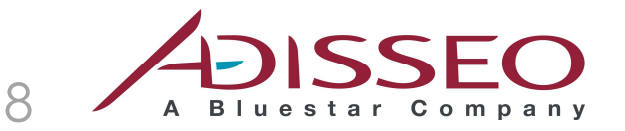

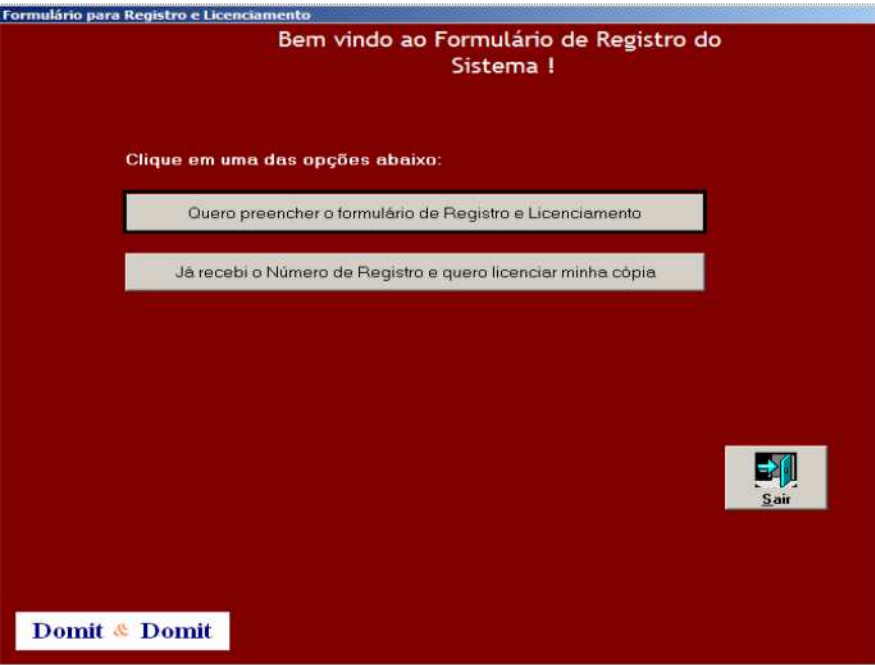

The screen of the application form for the Registration and Licensing will be displayed immediately:

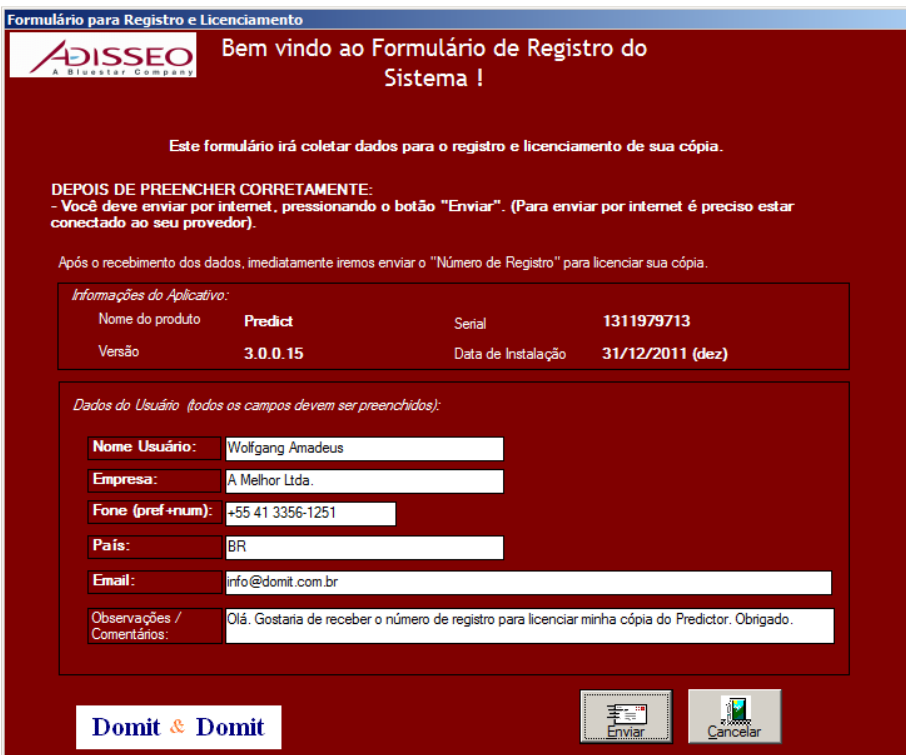

Fill out the form with the requested information.

Special attention to the **Email** field so that the record number is to be sent correctly.

Once the form has been completed, press *Send*. The system will display your internet browser warning you on the electronic form delivery.

Adisseo South America – Av. Maria Coelho Aguiar, 215 • Bloco G, 1º andar • 05804-902 • São Paulo – SP • BRAZIL Phone: +55 11 3741-8613 • Fax: +55 11 3741–5473 • www.adisseo.com

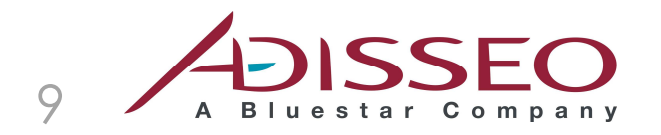

You should be connected to the Internet for the transmission to be possible.

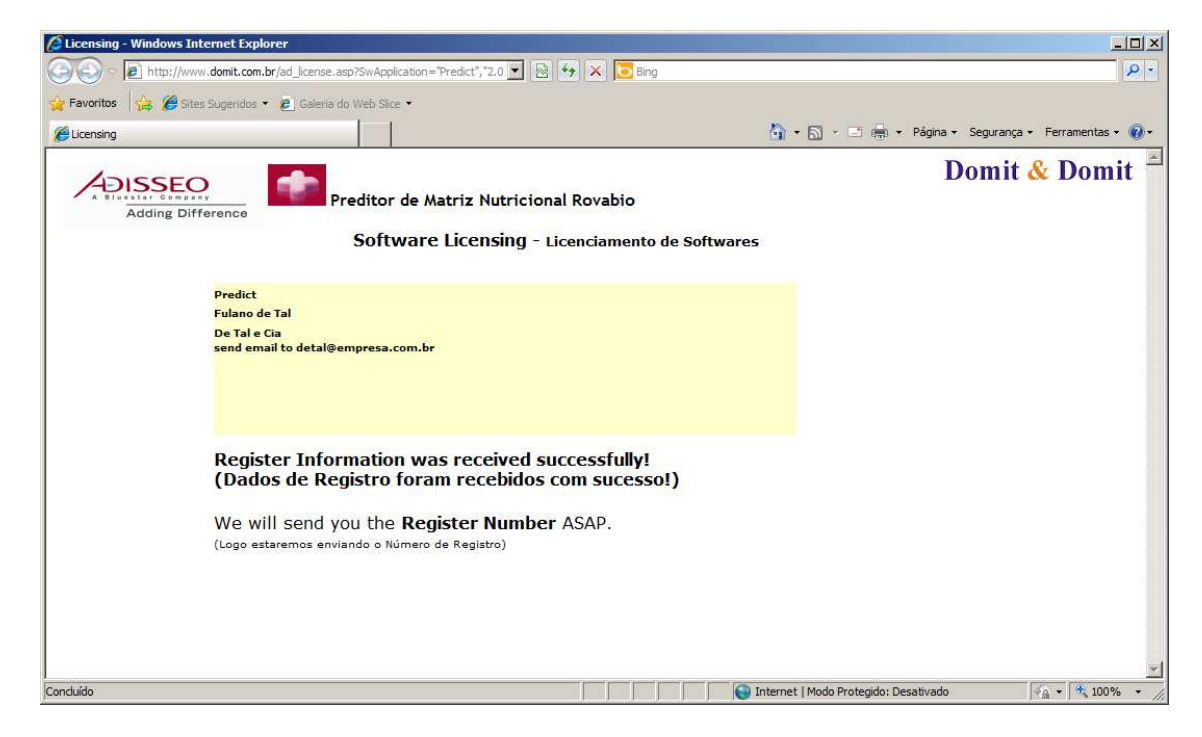

If it is not possible to send over the Internet, print the form and contact **Adisseo South America** in order to request your registration.

In order to use **Predictor Rovabio** you will have to wait a few minutes to receive your registration.

Press *Back* and then *Exit*.

#### • *Licensing Rovabio Predictor*

After receiving the mail with the registration and licensing number, run the **Rovabio Predictor** again, answer *Yes* to the message and press the button *I have already received the Registration Number and I want to license my copy.*

After that, copy the number received in your email and past it in the displayed box, and later press *OK*.

**Important:** The registration number may contain a '-' signal (minus). The signal should also be included in the box.

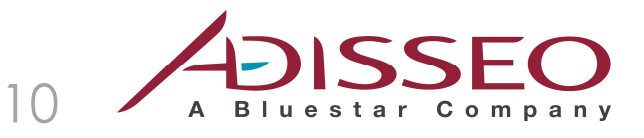

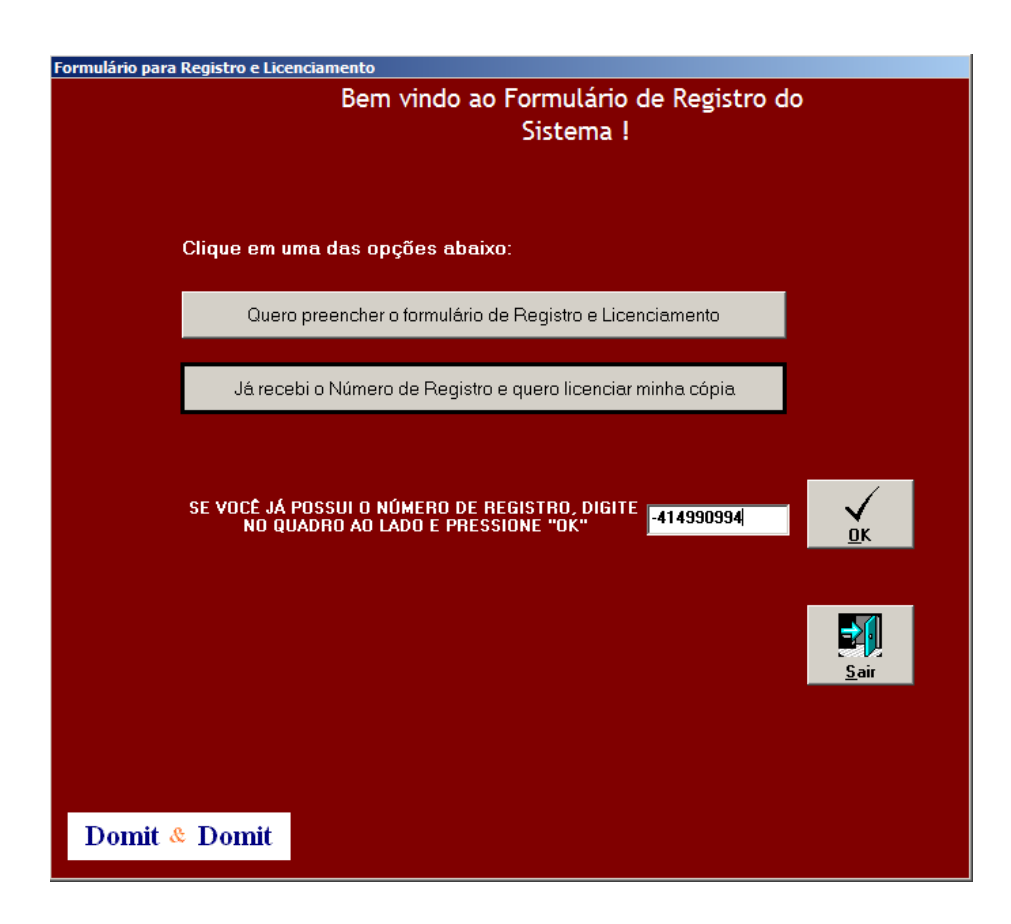

#### **Done!**

Your **Rovabio Predictor** system is licensed and ready for use.

See in the following topics information and tips for using the system.

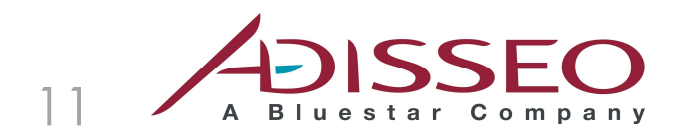

GUIDE TO INSTALLING AND USING THE SOFTWARE **ROVABIO PREDICTOR 2012**

## **Using the Rovabio Predictor**

#### **Main screen**

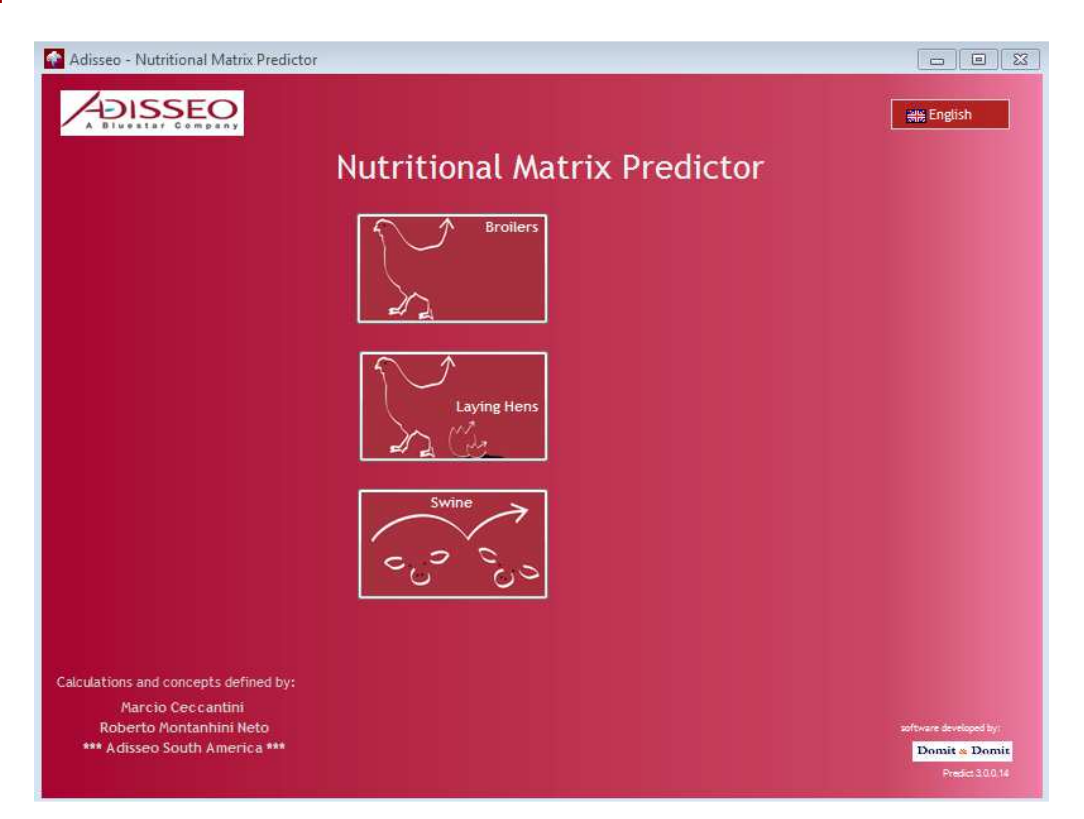

The main screen of **Rovabio Predictor** allows you to select:

- The animal species for which the simulation is intended and,
- The product (Rovabio Excel or Rovabio Max)

In this version, **Rovabio Predictor** allows for simulations for the following items, as they are described below:

- Broilers
- Laying hens
- Swine (piglets, fattening and reproduction)

In the case of **Swine**, there is a sub-selection for categories.

Also use the main screen to change the system language by clicking on the icon with the flag of the active language.

In the following pages, you will find the operations and functions of the system, taking as an example: **Broilers** and **Rovabio Excel**.

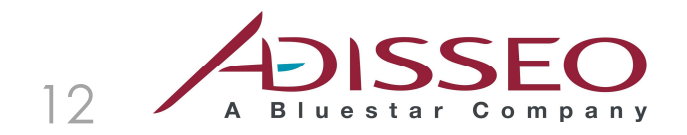

GUIDE TO INSTALLING AND USING THE SOFTWARE **ROVABIO PREDICTOR 2012**

#### **The simulation screen**

#### *Adjusting animal diet*

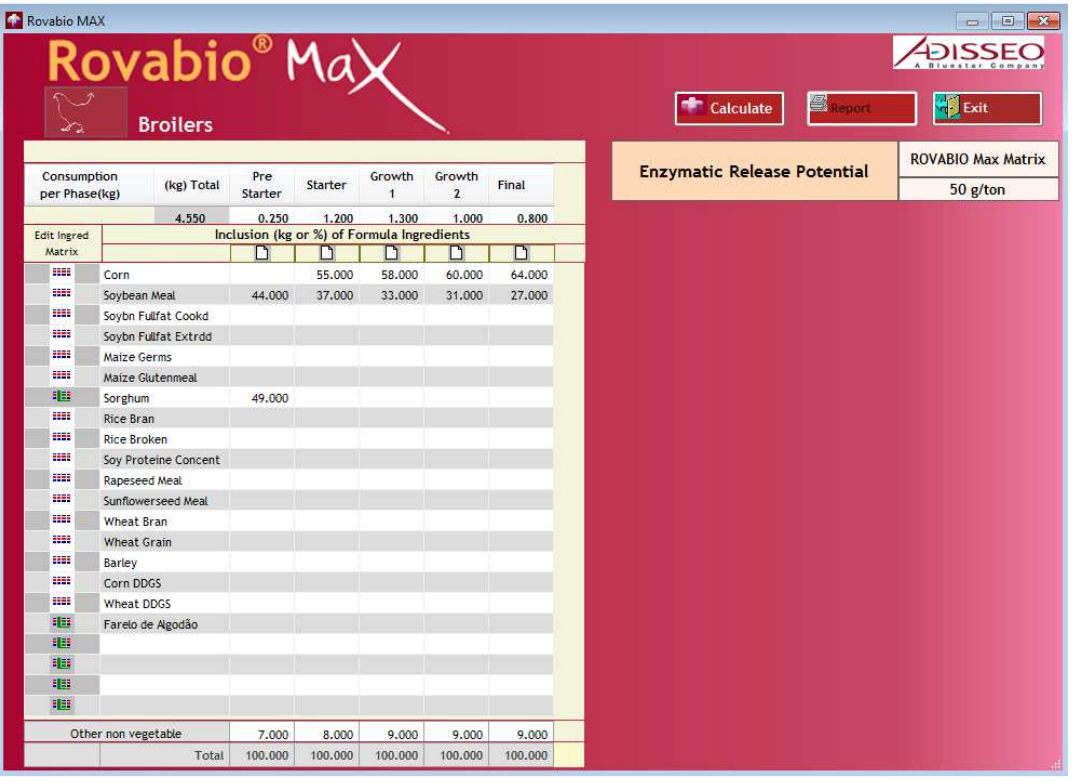

The simulation and calculation screen shows on the left side a frame that allows you to configure the following items, as they are described below:

- The **consumption** for each phase of the animal (in this example: Consumption per Phase)
- Diet composition (or formulas) of each phase (in this example: Inclusion of kg or % of ingredients in the formula)

To adjust the quantities of *consumption per phase***,** just click on the corresponding cell and enter the correct value.

 $\rightarrow$ To adjust the quantities of inclusion for each phase in the formula of each cell, just click on the corresponding cell and enter the correct value.

To "zero" an amount, click twice to display the cell and "erase" the contents, confirming with "Enter".

**Important:** Track the total of the formula in the *Total* row. It should always be equal to 100 (in case of percentage) or 1000 (in case of kg).

You can use the composition of the formulas in percentage or kilograms, but always maintaining the appropriate equivalences.

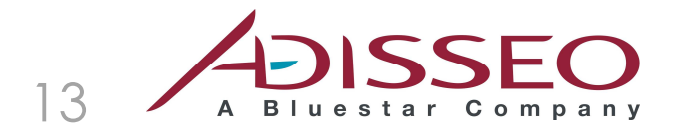

#### *Adjusting the Nutritional Matrix of Ingredients*

**Rovabio Predictor** brings a standard list of ingredients and their average composition of nutrients (nutritional matrix).

You can make adjustments to the nutrient composition of the ingredients according to their regional conditions.

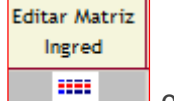

For this, use the icon  $\begin{bmatrix} \mathbf{F} \end{bmatrix}$  of each ingredient line.

Clicking on this icon, the system displays the following screen:

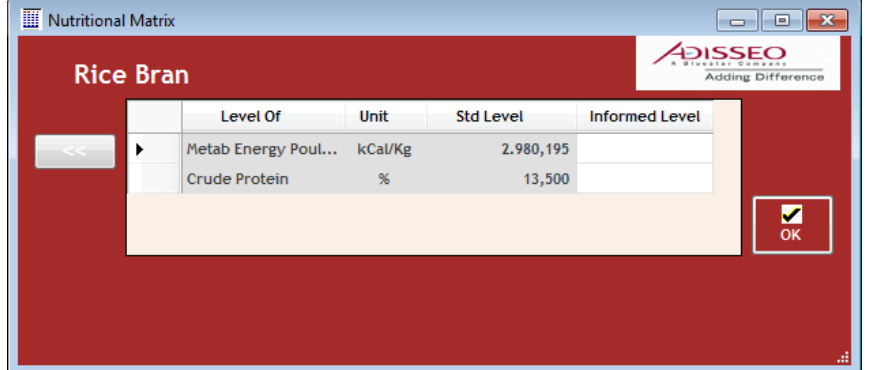

In the column *Informed Level* you can enter the desired value and confirm with "Enter".

Clicking the arrow button will display all the nutritional levels of interest for the ingredient, also allowing for adjustments.

Please note that the system automatically recalculates the amino acid levels when there is any change in the value of **Crude Protein**.

Even so, the system allows for modifying the amino acid levels (total and/or digestible), previously calculated, if the user possesses such information.

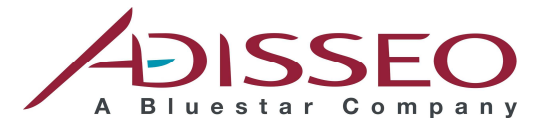

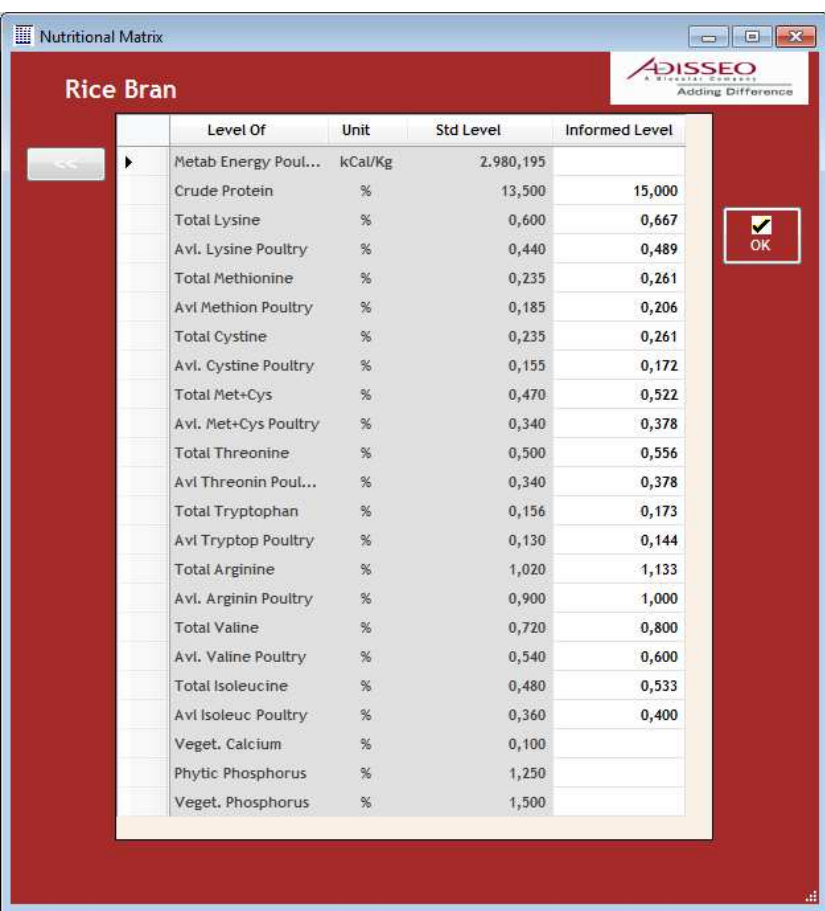

Confirming with the *OK* button, the new composition of the ingredient will be considered for the calculations.

疆

Please note that the ingredient with adjusted matrix appears as

#### *Including Custom Ingredients*

In this version of Rovabio Predictor you can include up to five customized ingredients, not included on default list.

Thus, if the user does not find the ingredient for use in the existing list or want to simulate the diet with a specific ingredient of vegetable origin, it is possible to include this ingredient using one of the blank lines at the end of the ingredients list.

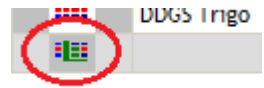

To add a customized ingredient, click the icon

The system will open the screen Ingredient Definition of Custom

14

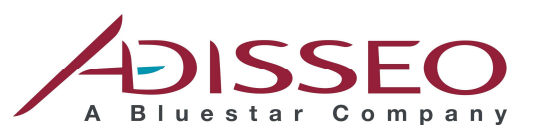

## GUIDE TO INSTALLING AND USING THE SOFTWARE **ROVABIO PREDICTOR 2012**

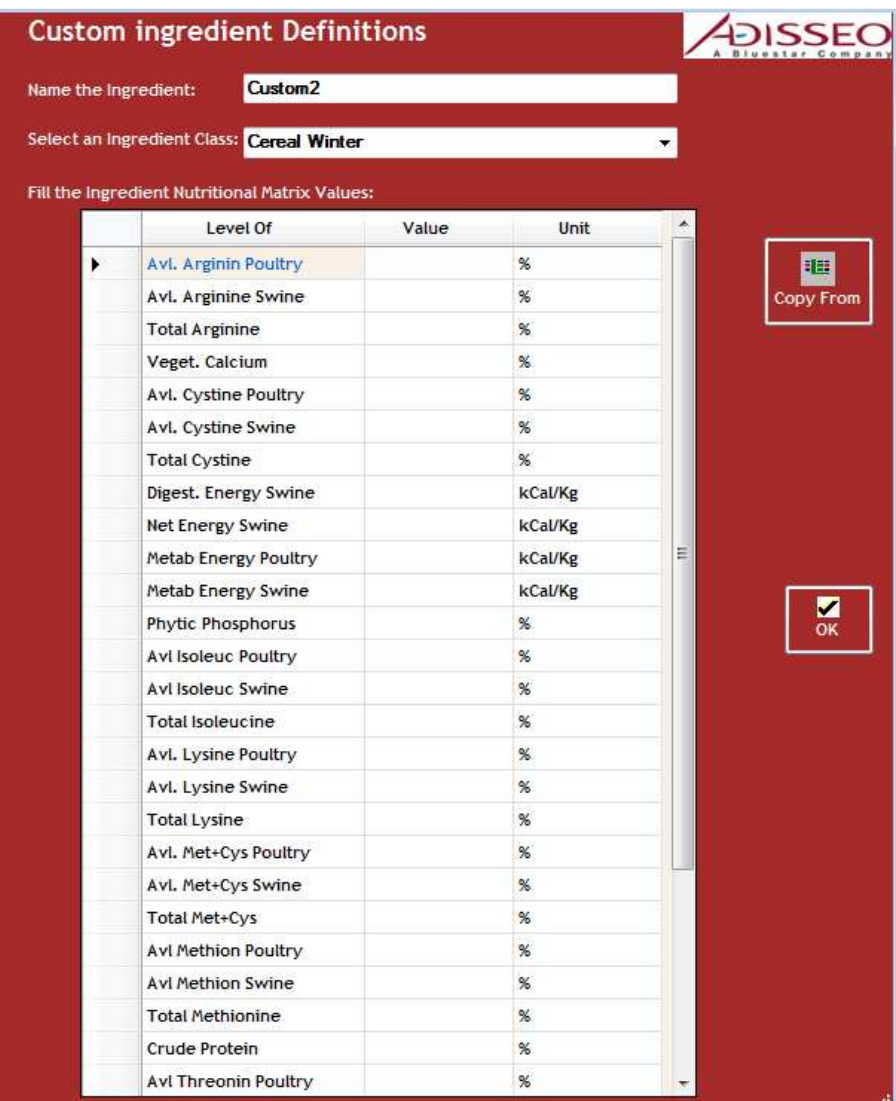

Nesta tela, o usuário deverá:

- Inserir um nome para o ingrediente
- Selecionar a Classe do novo ingrediente (IMPORTANTE)
- Inserir os valores para a matriz nutricional do ingrediente, ou
- Copiar os valores da matriz nutricional de outro ingrediente já cadastrado

Depois, pressionar o botão OK para salvar o novo ingrediente.

À partir disso, a lista de ingredientes para as dietas passa a contar com este novo ingrediente.

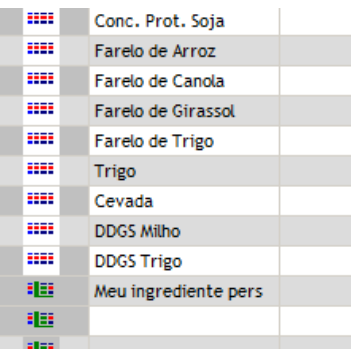

Adisseo South America – Av. Maria Coelho Aguiar, 215 • Bloco G, 1º andar • 05804-902 • São Paulo – SP • BRAZIL Phone: +55 11 3741-8613 • Fax: +55 11 3741–5473 • www.adisseo.com

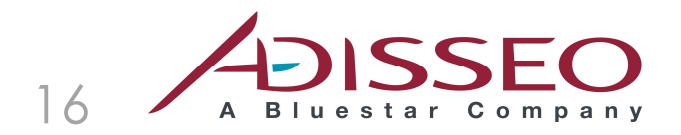

#### *Calculating Rovabio Nutritional Matrix*

The calculation is done by clicking on the button *Calculate.* 

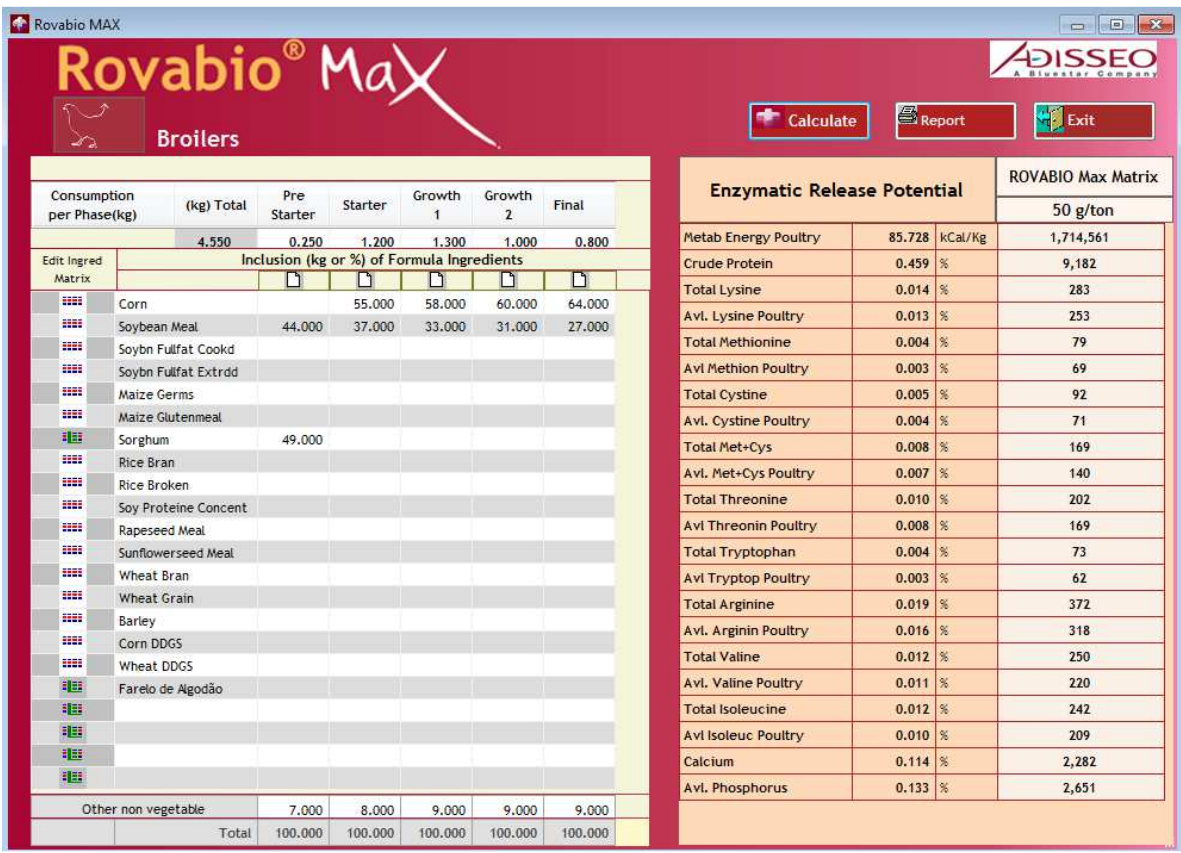

The screen shows the potential of enzymatic release and nutrient levels that would be available in a formulation for the reported diets.

The reported release potential and nutritional levels may be entered in your program of nutritional balance as a nutritional contribution by the inclusion of **Rovabio**.

#### *Printing the results*

The system allows you to create a report in RTF type file format (Rich Text Format), readable by *MS-Word*, MS Excel, *MS-Wordpad* or another text editor program on your computer.

In order to generate the report, just click on the button *Relatório* (Report), stating the name and destination folder for the file to be generated.

After the file has been generated, it will be displayed on the screen. Creating a report in RTF generated by **Rovabio Predictor**.

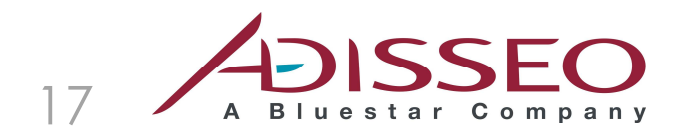

## **Credits**

The calculations models and nutritional concepts of **Rovabio Predictor 2012** system have been developed by: **Roberto Montanhini Neto and Marcio Ceccantini Adisseo South America**  info@adisseo.com.br

**Rovabio Predictor** system was developed by:

**Domit & Domit Ltd** info@domit.com.br